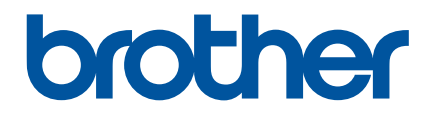

# **P-touch Transfer Manager gebruiken**

## **Inleiding**

## **Belangrijke mededeling**

- De inhoud van dit document en de specificaties van het product kunnen zonder voorafgaande kennisgeving worden gewijzigd.
- Brother behoudt zich het recht voor om de specificaties en de inhoud van deze handleiding zonder voorafgaande kennisgeving te wijzigen. Brother is niet verantwoordelijk voor enige schade, met inbegrip van gevolgschade, voortvloeiend uit het gebruik van de geleverde materialen, inclusief maar niet beperkt tot zetfouten en andere fouten in de publicaties.
- De schermafbeeldingen in dit document kunnen afwijken naar gelang het besturingssysteem.
- Lees alle documenten met veiligheidsvoorschriften en aanwijzingen voor de bediening die u bij de printer hebt gekregen, goed door voordat u de printer gebruikt.

#### **In deze handleiding gebruikte symbolen**

De volgende symbolen worden in dit document gebruikt.

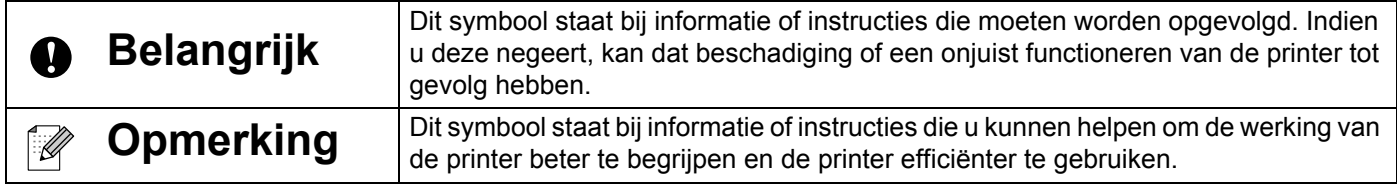

#### **Handelsmerken en copyrights**

BROTHER is een handelsmerk of gedeponeerd handelsmerk van Brother Industries, Ltd.

© 2014 Brother Industries, Ltd. Alle rechten voorbehouden.

Microsoft, Windows Vista, Windows Server en Windows zijn ofwel gedeponeerde handelsmerken ofwel handelsmerken van Microsoft Corp. in de Verenigde Staten en/of andere landen.

Apple, Macintosh en Mac OS zijn handelsmerken van Apple Inc., geregistreerd in de Verenigde Staten en andere landen.

Alle handels- en productnamen van bedrijven die vermeld zijn op Brother-producten, de bijbehorende documenten en andere materialen zijn alle handelsmerken of geregistreerde handelsmerken van de respectieve bedrijven.

## **Werken met P-touch Transfer Manager (voor Windows®)**

Met deze toepassing kunt u sjablonen en andere gegevens overbrengen naar de printer en back-ups van uw gegevens opslaan op de computer.

Deze functie wordt niet ondersteund op Macintosh-computers.

#### **P-touch Transfer Manager gebruiken**

- **1** Maak of open een sjabloon met P-touch Editor.
- 2 Breng de sjabloon over naar P-touch Transfer Manager. (Zie *[De labelsjabloon overbrengen naar P-touch Transfer Manager](#page-2-0)* op pagina 2.)
- **3** Breng de sjabloon over naar de printer met behulp van P-touch Transfer Manager. (Zie *[Sjablonen overbrengen van de computer naar de printer](#page-5-0)* op pagina 5.)
- **4** Druk de siabloon die is overgebracht naar de printer af (zonder tussenkomst van een computer). (Raadpleeg de Gebruikershandleiding.)

#### <span id="page-2-0"></span>**De labelsjabloon overbrengen naar P-touch Transfer Manager**

De met P-touch Editor gemaakte labelsjablonen moeten eerst worden overgebracht naar P-touch Transfer Manager.

- **1** Open in P-touch Editor de labelsiabloon die u wilt overbrengen.
- **2** Klik op [Bestand] [Sjabloon overbrengen] [Voorbeeld]. U kunt een afdrukvoorbeeld van de sjabloon opvragen voordat de gemaakte sjabloon naar de printer wordt verzonden en wordt afgedrukt.
- **3** Klik op [Sjabloon overbrengen] als er geen problemen zijn met de weergegeven sjabloon. P-touch Transfer Manager wordt gestart.

#### **Opmerking**

U kunt P-touch Transfer Manager ook als volgt starten.

• Windows Vista<sup>®</sup>/Windows<sup>®</sup> 7

Klik in het menu Start op [Alle Programma's] - [Brother P-touch] - [P-touch Extra] - [P-touch Transfer Manager 2.2].

• Windows<sup>®</sup> 8/Windows<sup>®</sup> 8.1

Klik op [P-touch Transfer Manager 2.2] op het scherm [Apps].

## **Werken met P-touch Transfer Manager**

Wanneer P-touch Transfer Manager wordt gestart, wordt het hoofdvenster weergegeven.

## **Opmerking**

U kunt P-touch Transfer Manager ook starten vanuit P-touch Editor.

Klik op [Bestand] - [Sjabloon overbrengen] - [Overdragen].

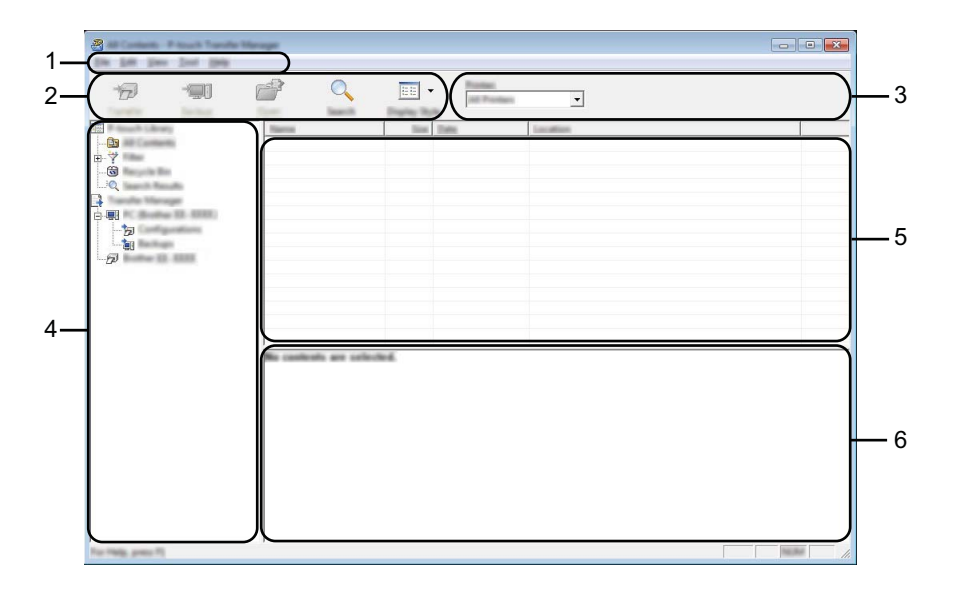

#### **1 Menubalk**

Op de menubalk staan verschillende opdrachten, gegroepeerd in menu's ([Bestand], [Bewerken], [Beeld], [Extra] en [Help]) overeenkomstig hun functie.

#### **2 Werkbalk**

De werkbalk biedt toegang tot opdrachten die u vaak nodig hebt.

#### **3 Printer selecteren**

Hier selecteert u de printer waarnaar u de gegevens wilt overbrengen. Wanneer u een printer selecteert, worden in de lijstweergave alleen de gegevens weergegeven die naar de betreffende printer kunnen worden gestuurd.

#### **4 Mapweergave**

Weergave van een lijst met mappen en printers. Wanneer u een map selecteert, worden de sjablonen uit de geselecteerde map weergegeven in de lijst met sjablonen.

Als u een printer selecteert, worden de huidige sjablonen en andere gegevens weergegeven die in de printer zijn opgeslagen.

#### **5 Sjablonenlijst**

Hier worden de sjablonen uit de geselecteerde map weergegeven.

#### **6 Voorbeeld**

Hier wordt een voorbeeld van de sjablonen uit de lijst met sjablonen weergegeven.

## **Beschrijving van de pictogrammen op de werkbalk**

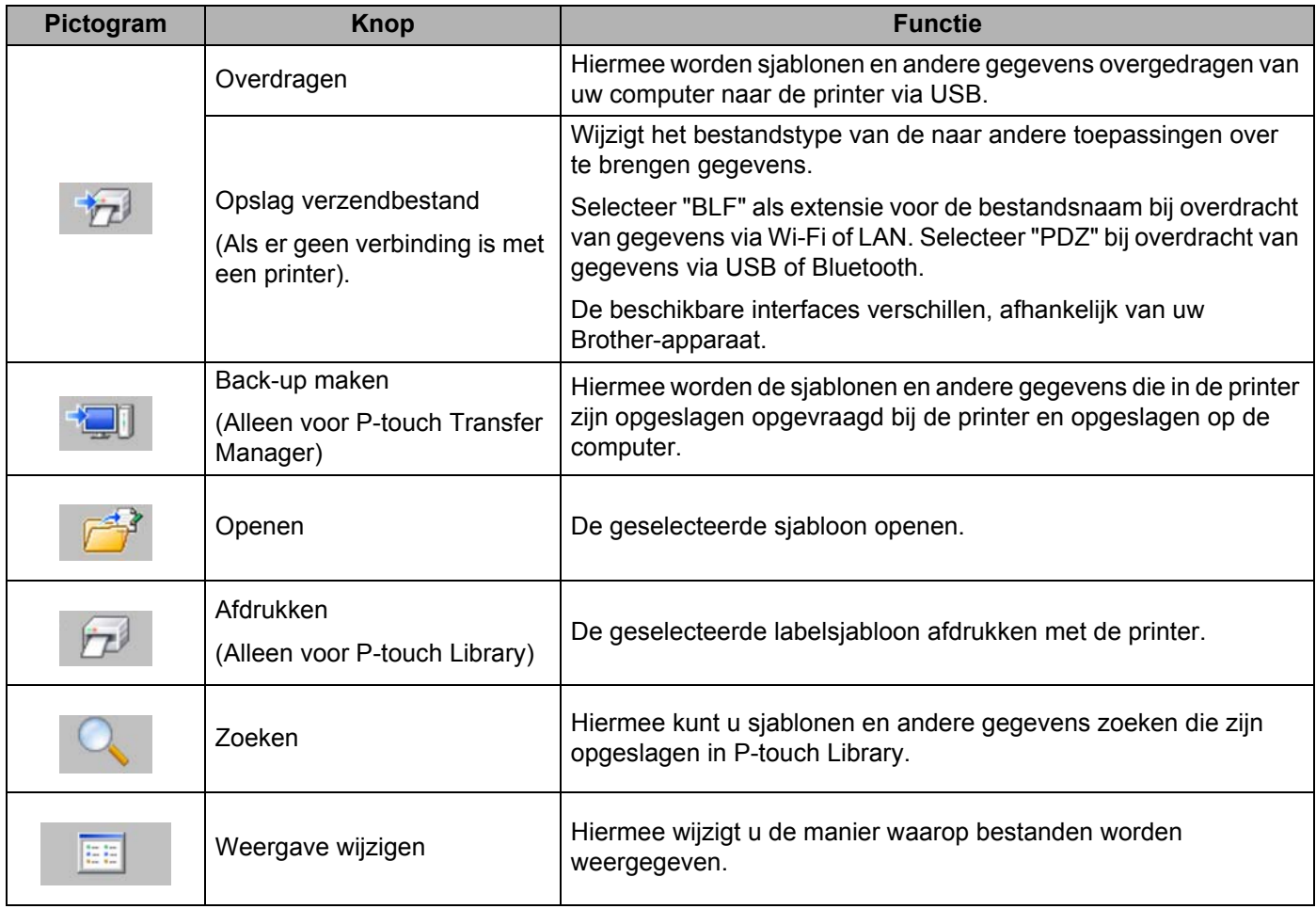

## <span id="page-5-0"></span>**Sjablonen overbrengen van de computer naar de printer**

Voer de volgende procedure uit om sjablonen van de computer over te brengen naar de printer.

**1** Sluit de computer en de printer via USB op elkaar aan en zet de printer aan. In de mapweergave wordt de printermodelnaam weergegeven. Als u een printer selecteert in de lijst met mappen, worden de huidige sjablonen en andere gegevens weergegeven die in de printer zijn opgeslagen.

2) Selecteer de printer waarnaar u sjablonen en andere gegevens wilt overdragen.

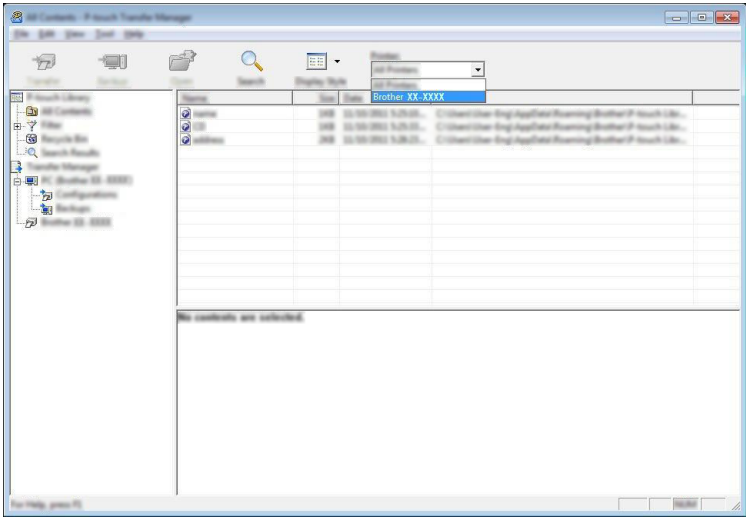

#### **Belangrijk**

Controleer voordat u gegevens gaat overdragen of de pc en de printer goed met een USB-kabel op elkaar zijn aangesloten en of de printer aanstaat.

8 Klik met de rechtermuisknop op de map [Configuraties] en selecteer [Nieuw] om een nieuwe map te maken.

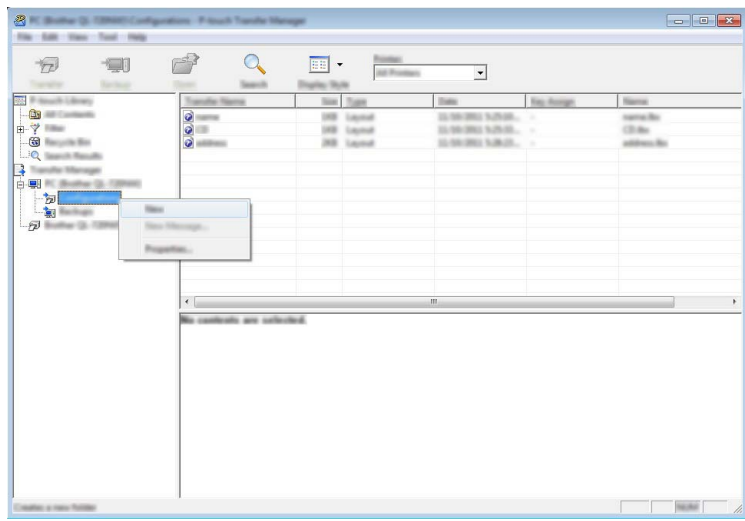

In het bovenstaande voorbeeld wordt de map [Overdragen] gemaakt.

**4** Sleep de sjabloon of andere gegevens die u wilt overbrengen naar de nieuwe map.

U kunt de sjablonen en overige gegevens zichtbaar maken door de map te selecteren in de map [Configuraties], door [Alle inhoud] te selecteren, of door één van de categorieën onder [Filter] te selecteren, bijvoorbeeld [Lay-out].

Wanneer u meerdere sjablonen of andere gegevens wilt overzetten, sleep die bestanden dan gewoon naar de nieuwe map.

Elk bestand dat in de nieuwe map wordt geplaatst, krijgt een nummer toegewezen (de geheugenlocatie in de printer).

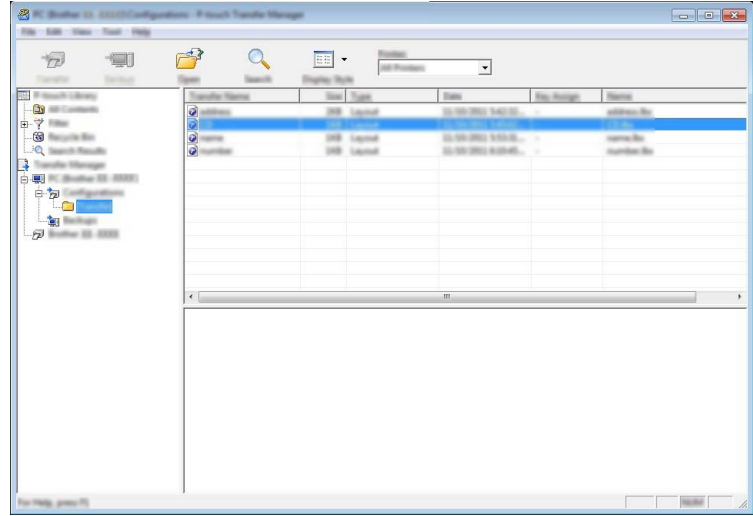

(5) Als u het nummer van een item wilt wijzigen, klikt u met de rechtermuisknop op het item en selecteert u achtereenvolgens [Nummer toewijzen] en het gewenste nummer.

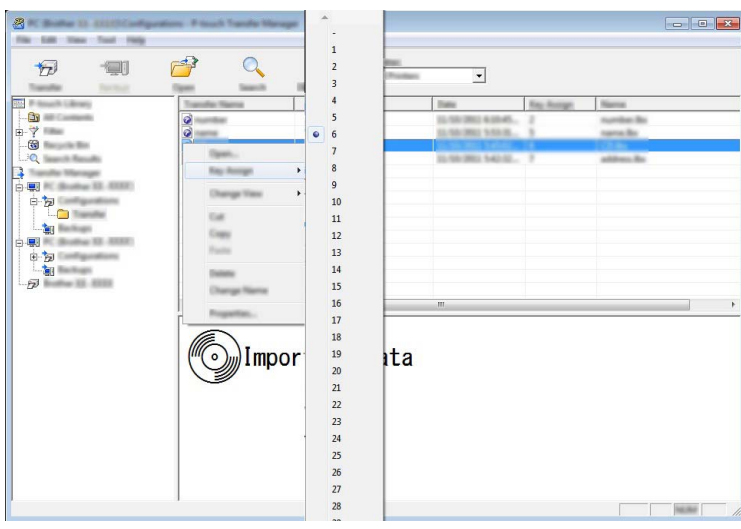

## **Opmerking**

- Alle gegevens die naar de printer worden overgebracht, krijgen een nummer toegewezen.
- Als de sjabloon die naar de printer wordt overgebracht hetzelfde nummer heeft als een andere sjabloon die al in de printer is opgeslagen, overschrijft de nieuwe sjabloon de oude sjabloon. U kunt de toegewezen nummers van de sjablonen in de printer controleren door een back-up te maken van de sjablonen of andere gegevens (zie *[Een back-up maken van sjablonen of andere gegevens die in de printer zijn](#page-8-0)  opgeslagen* [op pagina 8](#page-8-0)).
- Als het printergeheugen vol is, moet u een of meer sjablonen uit het printergeheugen verwijderen (zie *[Een back-up maken van sjablonen of andere gegevens die in de printer zijn opgeslagen](#page-8-0)* op pagina 8).
- 6 Als u de naam wilt wijzigen van sjablonen of andere gegevens die u wilt overbrengen, klik dan op het gewenste item en voer de nieuwe naam in.
- Selecteer de map met de sjablonen of andere gegevens die u wilt overbrengen en klik vervolgens op [Overdragen]. Er zal een bevestigingsbericht worden weergegeven.

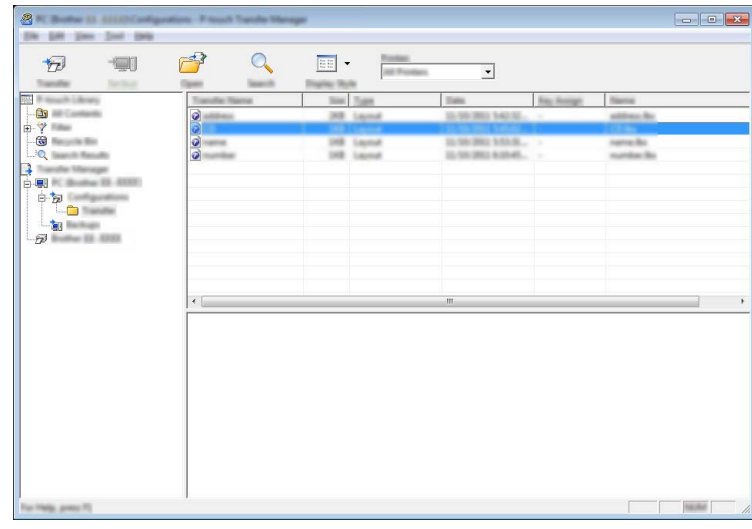

## **Opmerking**

U kunt ook afzonderlijke items naar de printer overbrengen. Selecteer de sjabloon of andere gegevens die u wilt overbrengen en klik vervolgens op [Overdragen].

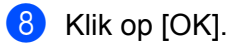

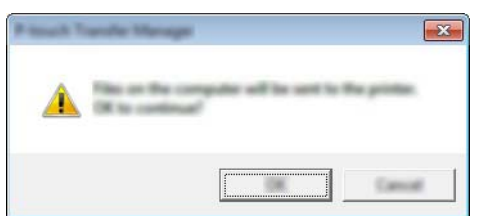

De geselecteerde sjablonen of andere gegevens worden overgebracht naar de printer.

#### **Belangrijk**

Als u gegevens wilt afdrukken die u hebt overgebracht naar de printer, dient u de printer over te schakelen van de transfermodus naar de normale modus. Schakel de printer uit en dan weer in.

## <span id="page-8-0"></span>**Een back-up maken van sjablonen of andere gegevens die in de printer zijn opgeslagen**

Voer de volgende procedure uit om sjablonen uit de printer te halen en op te slaan op de computer.

#### **Belangrijk**

- Sjablonen waarvan een back-up is gemaakt, kunnen niet op de computer worden bewerkt.
- Sjablonen of andere gegevens uit het ene model printer kunnen niet zomaar worden overgebracht naar een ander model (afhankelijk van het model).

**1** Sluit de computer en de printer op elkaar aan en zet de printer aan. In de mapweergave wordt de printermodelnaam weergegeven. Als u een printer selecteert in de lijst met mappen, worden de huidige sjablonen en andere gegevens weergegeven die in de printer zijn opgeslagen.

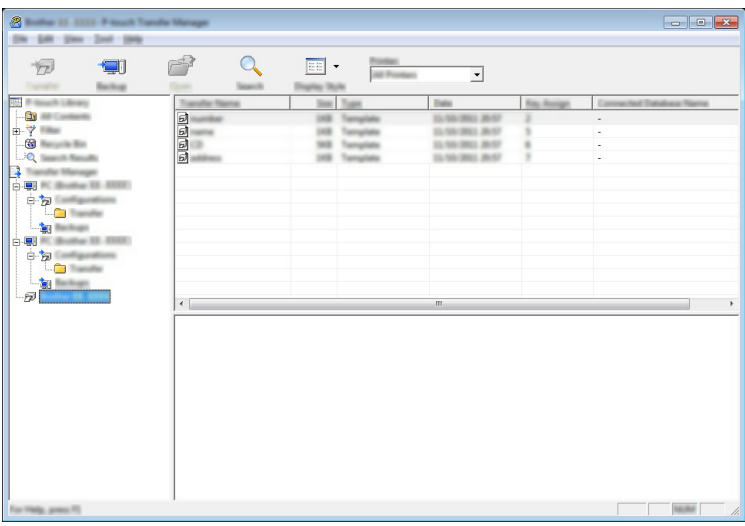

2 Selecteer de printer waarvan u een back-up wilt maken en klik op [Back-up maken]. Er wordt een bevestiging weergegeven.

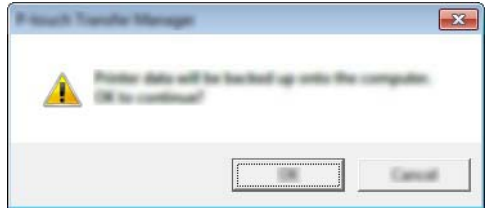

 $3$  Klik op [OK].

In de mapweergave wordt onder de printer een nieuwe map gemaakt. De naam van de map is gebaseerd op de datum en tijd van de back-up. Alle sjablonen en andere gegevens van de printer worden naar de nieuwe map overgebracht en opgeslagen op de computer.

## **Alle printergegevens verwijderen**

Voer de volgende procedure uit om alle sjablonen of andere gegevens die in de printer zijn opgeslagen, te verwijderen.

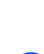

a Sluit de computer en de printer op elkaar aan en zet de printer aan. In de mapweergave wordt de modelnaam weergegeven.

**2** Klik met de rechtermuisknop op uw model en selecteer [Alles verwijderen].

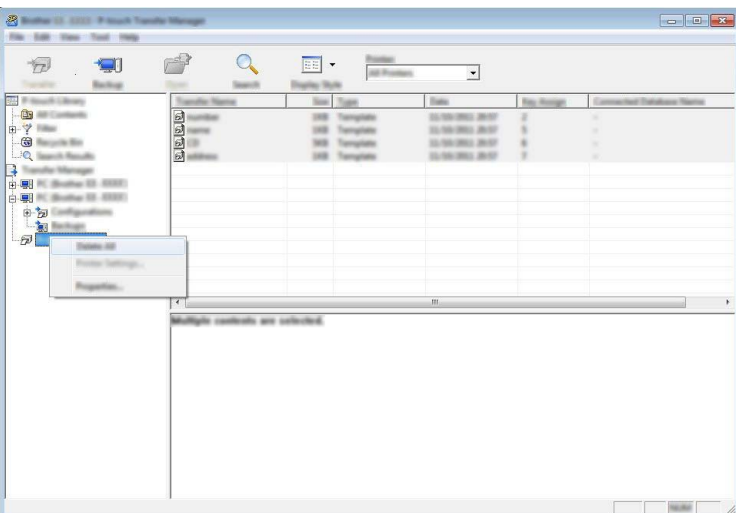

Er wordt een bevestiging weergegeven.

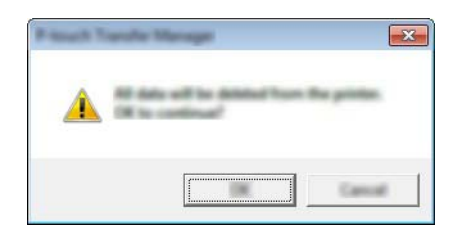

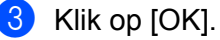

Alle sjablonen en andere gegevens die in de printer zijn opgeslagen, worden verwijderd.

## brother